# C Office: Items - Inventory Count Wizard

2016 - Summer Edition

#### Table of Contents

**[Overview](#page-1-0)** 

Use [Case](#page-1-1)

[Accessing](#page-1-2) the Tool

Screen [Overview](#page-2-0)

Prepare for [Inventory](#page-3-0)

Post Prior [Batches](#page-3-1)

Select Area (For Clubs Using [Multi-Inventory](#page-4-0) System)

Select [Categories](#page-4-1)

Lock [Selected](#page-5-0)

**Print Count [Sheets](#page-6-0)** 

Enter [Counts](#page-6-1)

Enter [Manual](#page-7-0) Counts

(Or) Enter [Counts](#page-7-1) via \*.CSV File

**Save [Counts](#page-9-0)** 

Review [Variance](#page-9-1) Report

**Adjust [Counts](#page-10-0)** 

[Finalize](#page-11-0) Counts

Generate Inventory [Adjustment](#page-12-0) Batch

[Reporting](#page-13-0) - Inventory On Hand

### <span id="page-1-0"></span>**Overview**

The Inventory Count Wizard enables Users to perform a Book to Physical Reconciliation within the Office Product, and post the associated Inventory Adjustments related to the process. The tool has Count Sheets to assist with Physical counting, and online reconciliations to help finalize Inventory Adjustments.

#### <span id="page-1-1"></span>Use Case

Periodically, Managers at Clubs will want to perform physical counts of their inventory, and book the related adjustments (overages/shortages) to ensure financial statements are properly stated, and to determine that financial controls and processes are effective.

# <span id="page-1-2"></span>Accessing the Tool

Within the Clubessential Office Product:

- 1) Choose Items
- 2) Inventory Count Wizard

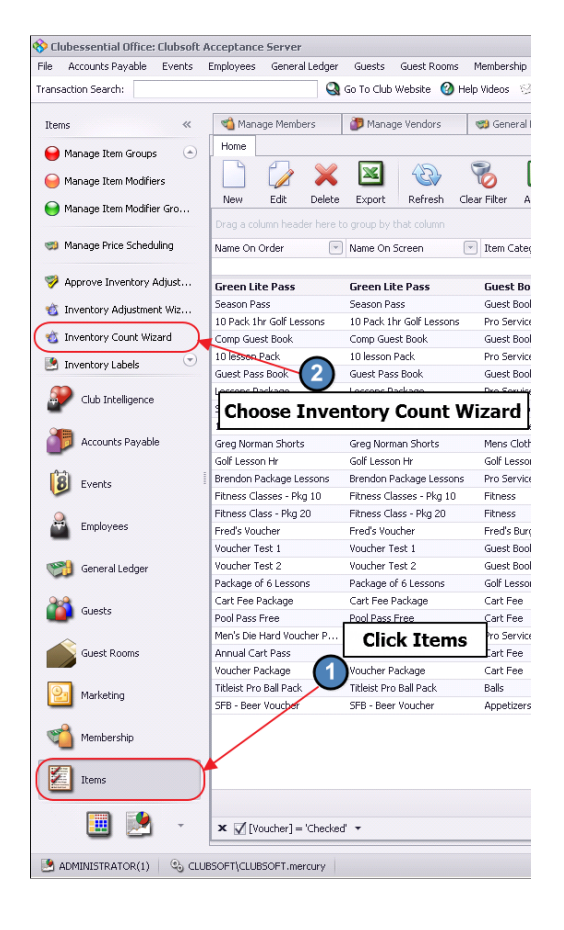

### <span id="page-2-0"></span>Screen Overview

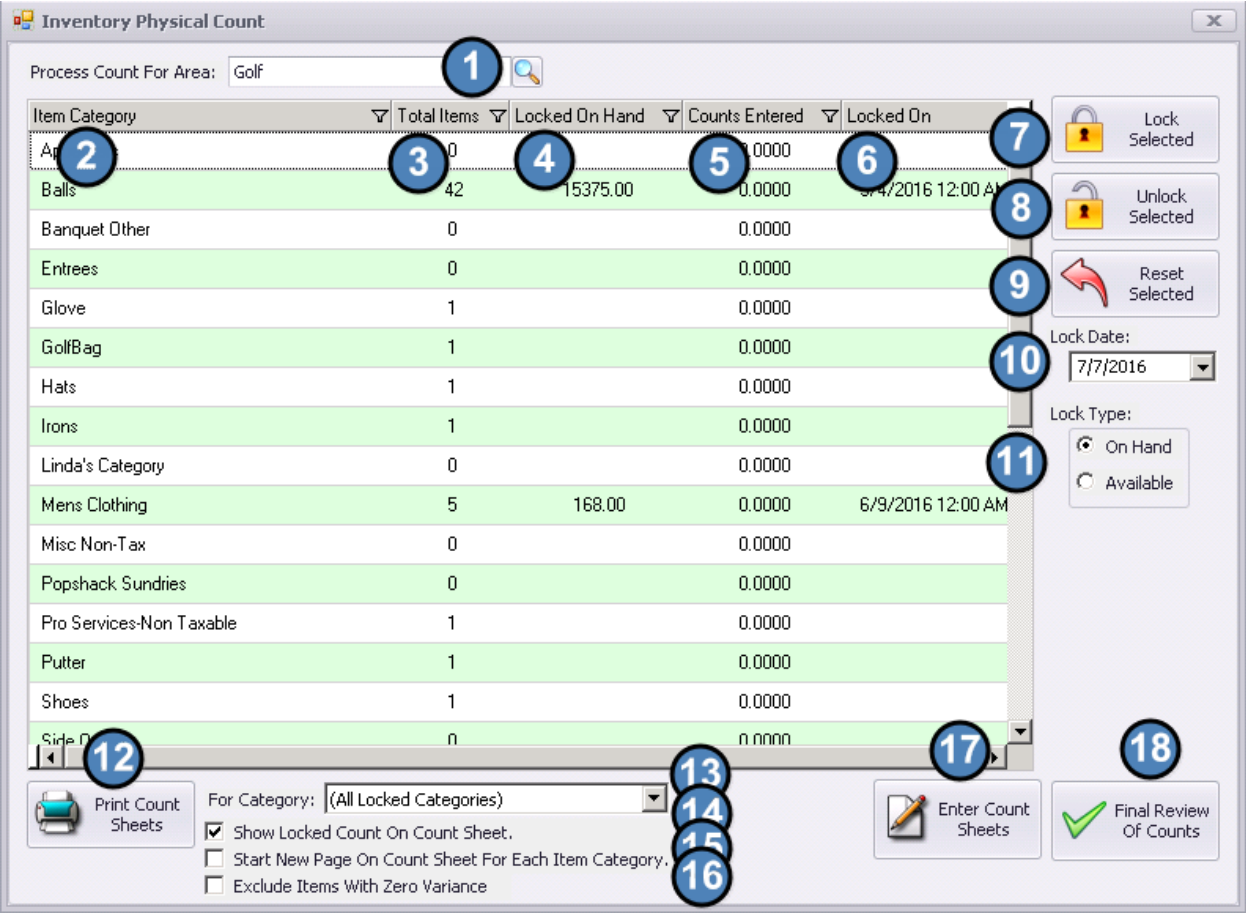

1. Process Count for Area - For Multi-Inventory Clubs, designates specific area to Inventory. Use lookup button to assist with area selection.

2. Item Category - This is a list of all Item Categories that are associated with Items that are marked as an Inventoried Item.

3. Total Items – This is the total number of Items that are marked as Inventoried Items and associated with the Item Category Listed.

4. Locked on Hand - This is current total count (quantity on hand per item) of all Items associated with the Item Category listed.

5. Counts Entered - This column will reflect the total Item count for the Item Category listed once item counts have been entered.

6. Locked On - This column displays the date the Item Category counts were locked.

7. Lock Selected – This button is used to lock the count in the Lock on Hand column to be used as a reference point in regard to the Counts Entered.

8. Unlock Selected – This button is used to Unlock Selected counts allowing the user to start over.

9. Reset Selected – This button allows the user to reset the Counts Entered column back to 0 after counts have been saved for that Item Category.

10. Lock Date – This is the date at which point the lock feature takes place.

11. Lock Type – This specifies whether the lock should look at posted or unposted batches. The cleanest and best process uses On Hand numbers and looks at posted batches. Available provides an option for Users to include quantities impacted by unposted batches.

12. Print Count Sheets – This button allows the user to print count sheets.

13. For Category – choose All, Selected or a specific Item Category

14. Show Locked Count on Count Sheet - if checked the locked count will print on the count sheet.

15. Start New Page On Count Sheet For Each Item Category - if checked the system will page break after each Item Category. (regardless of length)

16. Exclude Items with Zero Variance - if checked the system will only display records with variances; counted (physical) quantities do not match expected (book) quantities

17. Enter Count Sheets – This button is used to enter the item counts.

18. Final Review of Counts - This screen gives you an overview of everything that's been done to that point, and allows you to complete the inventory count process.

### <span id="page-3-0"></span>Prepare for Inventory

#### <span id="page-3-1"></span>Post Prior Batches

Prior to beginning the Inventory Count, ensure all open batches impacting current On-Hand Inventory are posted. The following Warning message will appear, and will serve as a reminder to handle these items.

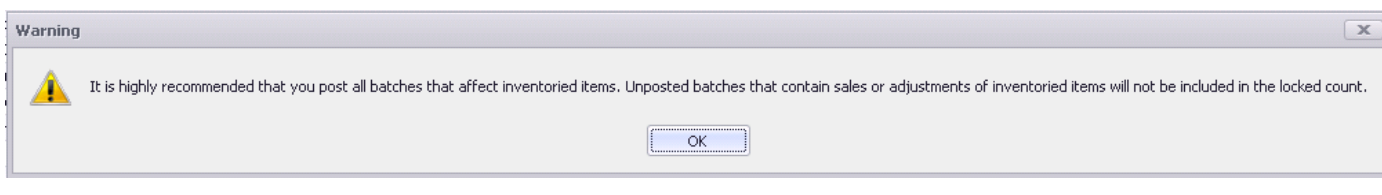

Click, "OK" to proceed.

#### <span id="page-4-0"></span>Select Area (For Clubs Using Multi-Inventory System)

For Clubs utilizing the Multi-Inventory System (Multiple Areas with Inventory), select area to be inventoried. Start typing or Utilize Look-Up Button for assistance.

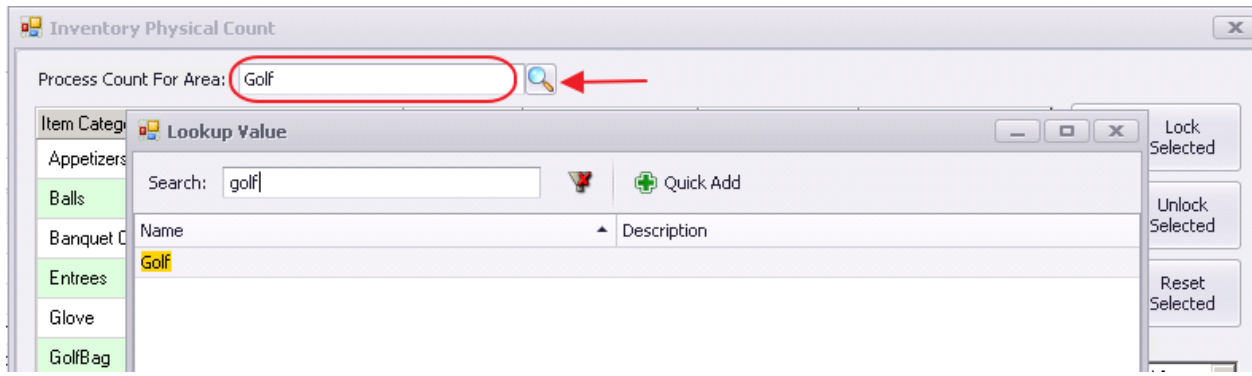

#### <span id="page-4-1"></span>Select Categories

Select Categories for inclusion into Physical Inventory. Select with Mouse (for Range), or Control Select (hold CTRL and click with Mouse), for singular selections.

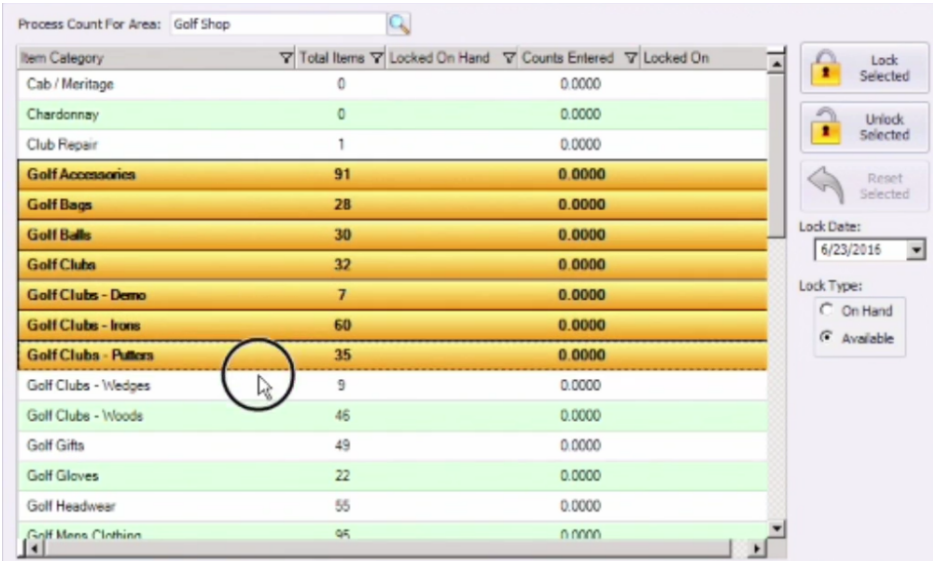

#### <span id="page-5-0"></span>Lock Selected

Once Categories are selected, click the Lock Selected button. This will provide a snapshot in time of system (book) quantities.

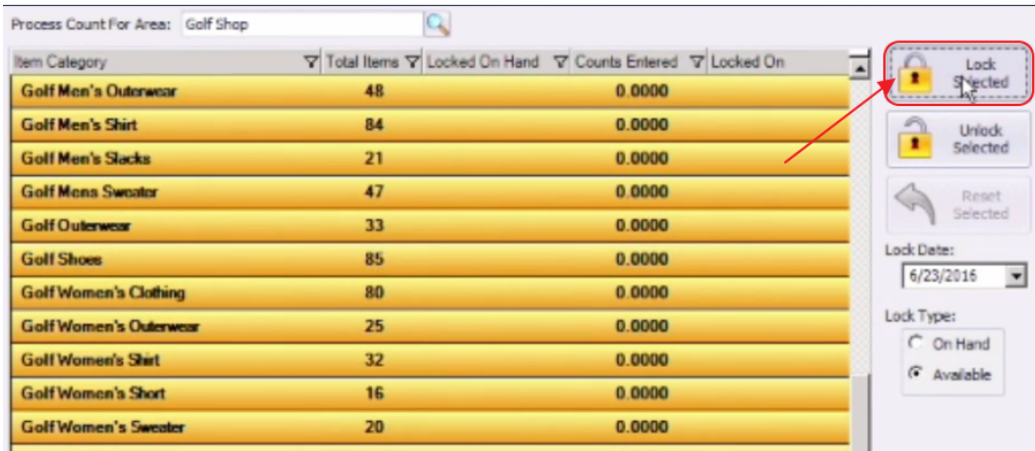

Once Locked, the "LockedOn" quantity column will populate with the Lock Date. This may take a few minutes to appear.

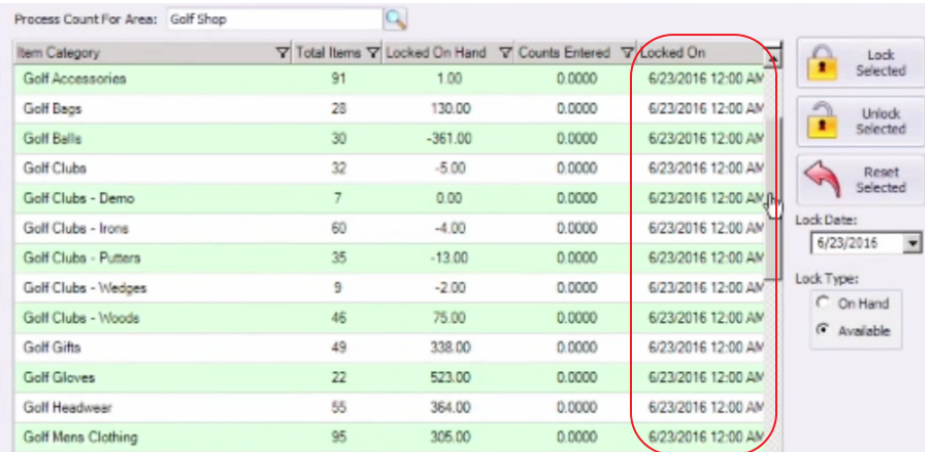

## <span id="page-6-0"></span>Print Count Sheets

To assist with the Physical Count Process, select, "Print Count Sheets." Note that Printing options exist to Show All Locked Categories or a Selection, Show/Hide Locked Count on Count Sheet, and/or Paginate based on Category. The "Exclude Items with Zero Variance" will apply only after initial counts have been entered.

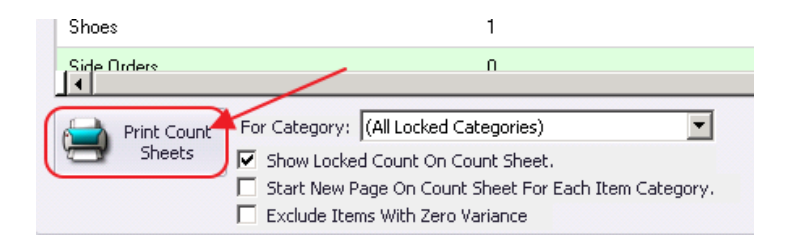

#### Example of Count Sheet

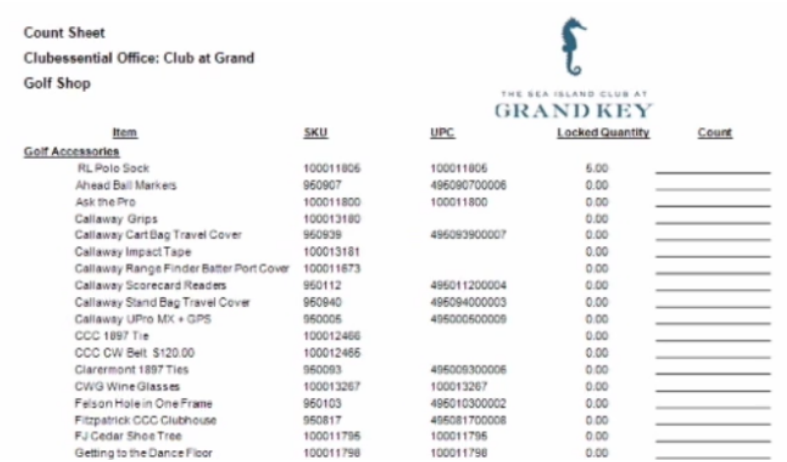

Once printed, physically count the Inventory (either by hand, or with a Scanning device).

### <span id="page-6-1"></span>Enter Counts

When physical counting is finished, click "Enter Count Sheets" to enter counts. Counts may be entered manually, or with the assistance of a \*.csv file generated from a Scanning Device.

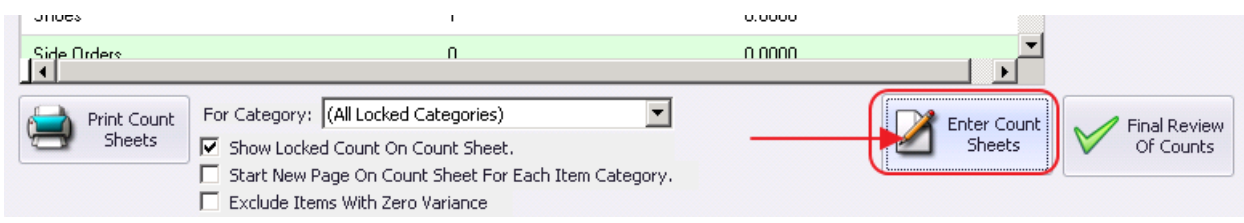

#### <span id="page-7-0"></span>Enter Manual Counts

To enter manual counts, type the physically counted quantities in the "Counted Quantity" column.

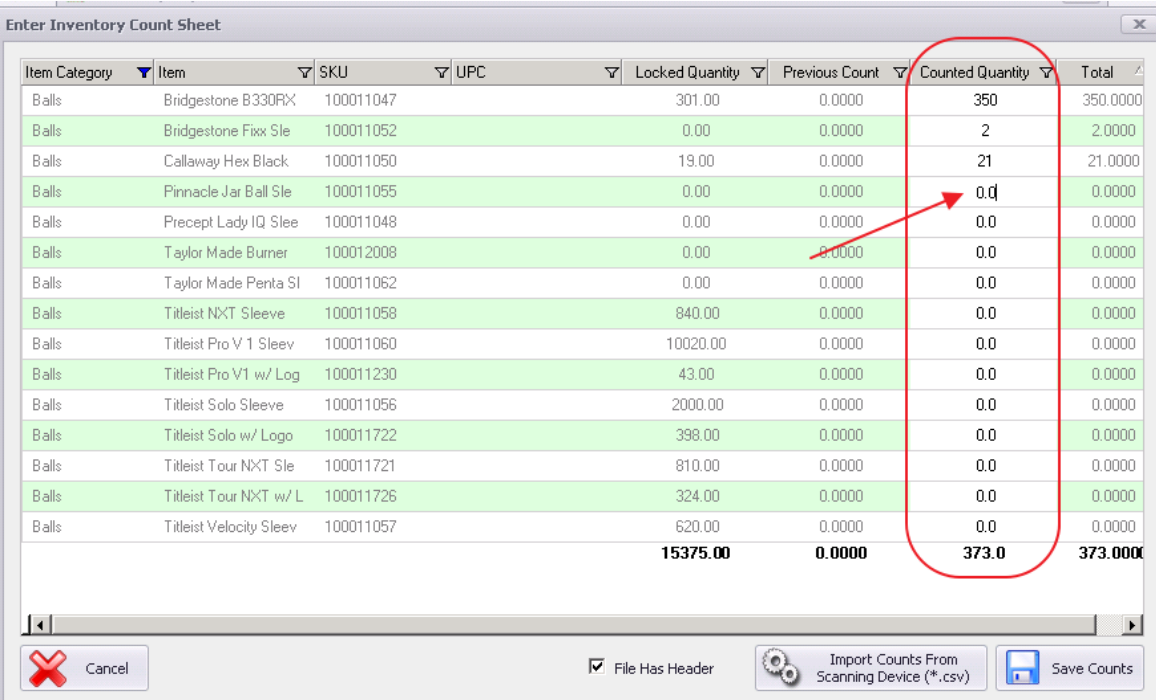

#### <span id="page-7-1"></span>(Or) Enter Counts via \*.CSV File

Export data from scanning device to a .csv file. Then, import data into system by clicking, "Import Counts from Scanning Device (\*.csv)."

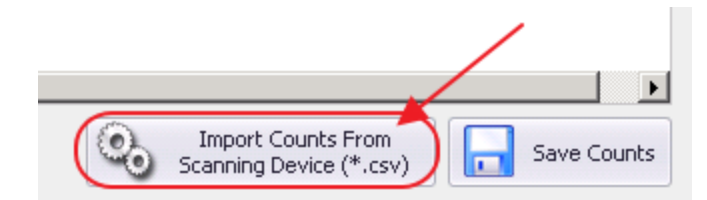

Next, select (count) \*.csv file, and click, "Open."

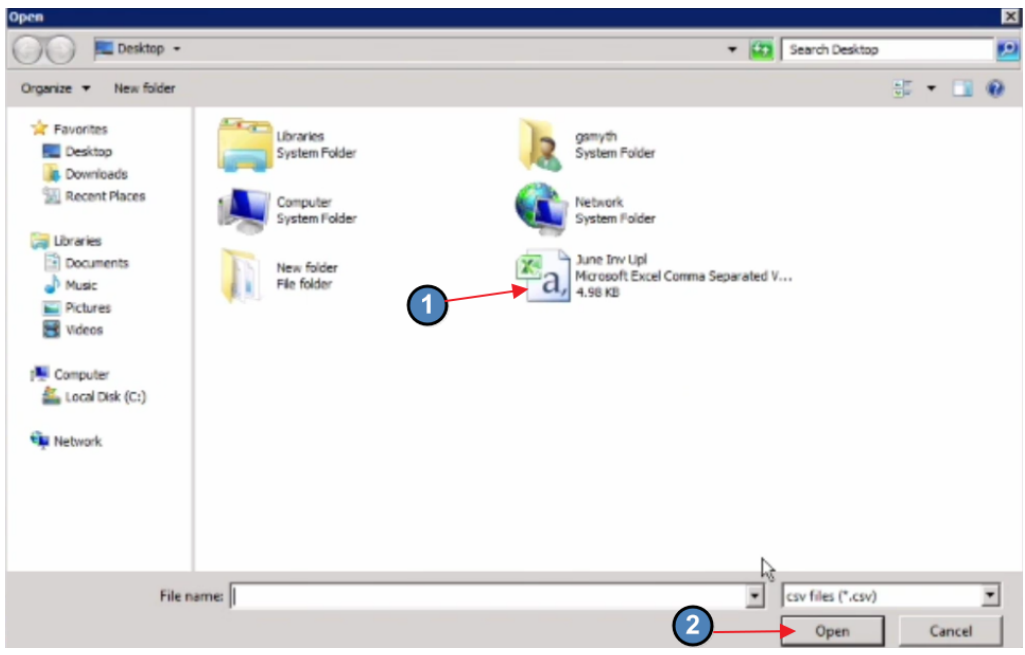

"Counted Quantity" column will populate with data from CSV file.

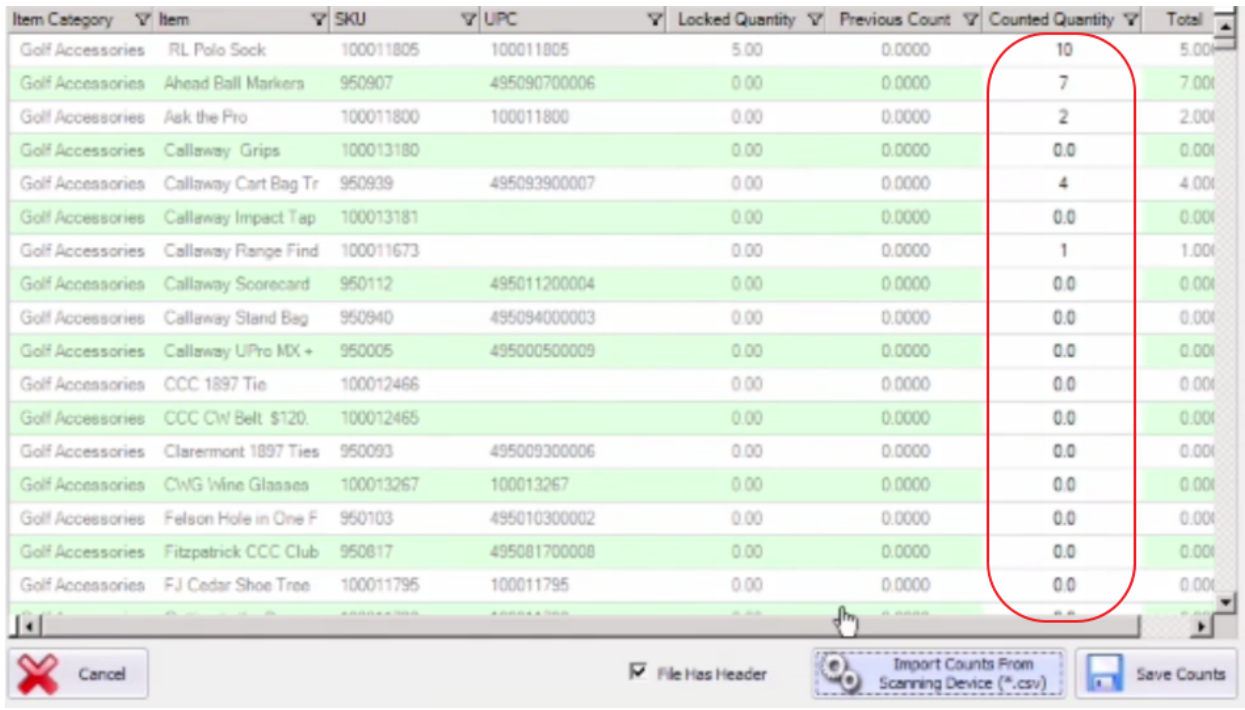

### <span id="page-9-0"></span>Save Counts

Once finished, click "Save Counts."

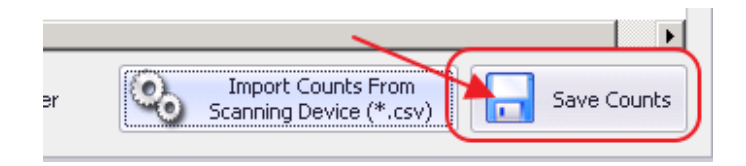

### <span id="page-9-1"></span>Review Variance Report

After clicking "Save Counts," message will appear and will prompt user to review a variance report (Count Sheet Summary).

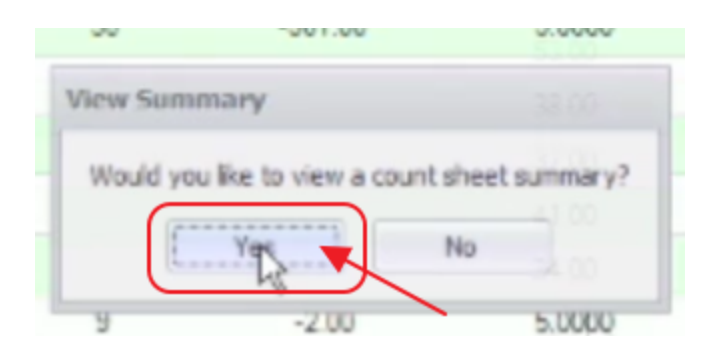

Click "Yes," to launch Variance Report and view Differences between System Quantities (Book), and Physically Counted Quantities (Physical).

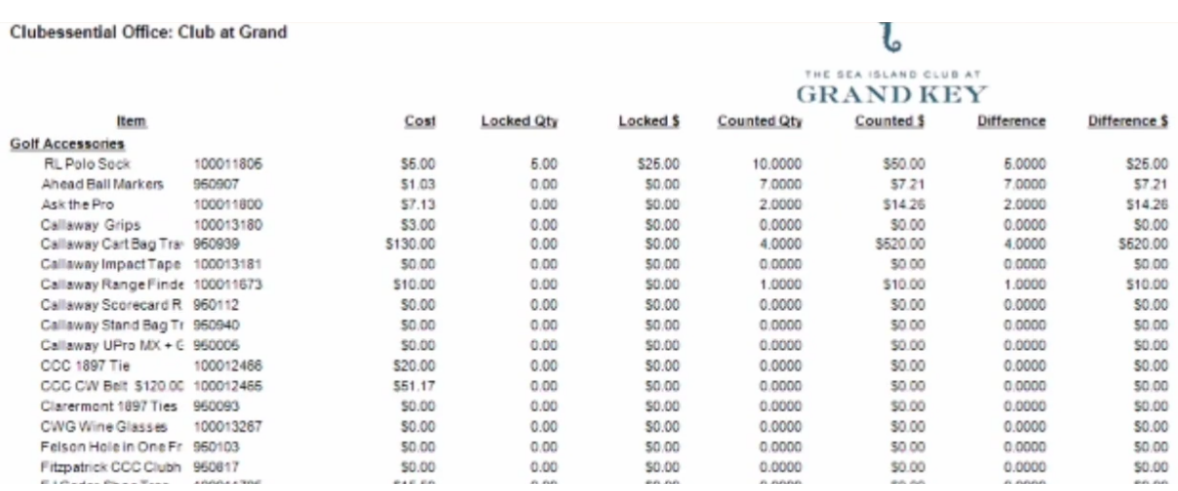

# <span id="page-10-0"></span>Adjust Counts

After revisiting the Variance report, differences may be investigated. Additional inventory may be found and/or counts verified again may yield a different result. To change quantities previously counted, click, "Enter Counts Sheets" again.

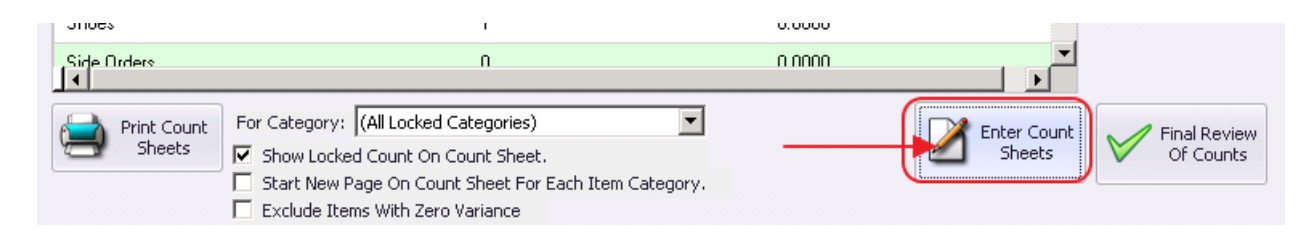

Note that a "Previous Count" column now exists. New counts may be entered in the "Counted Quantity Column."

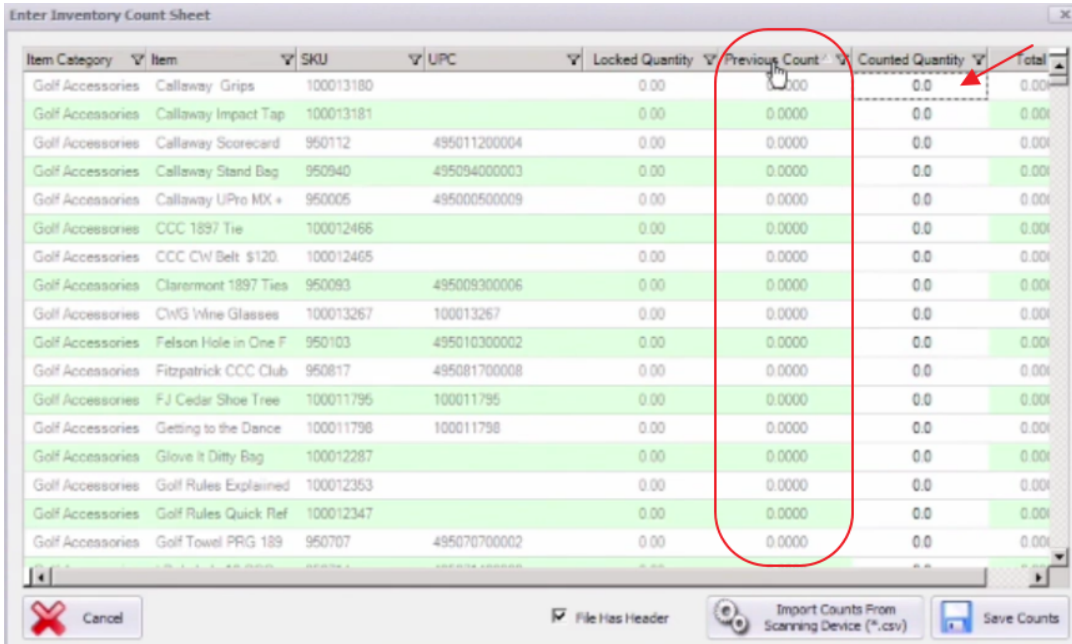

"Total" column will reflect "Previous Count" + "Counted Quantity" Columns.

#### Example:

To decrease previously counted quantity from 60 to 59, enter "-1" in the "Counted Quantity" column. Total will reflect new balance of 59.

To increase previously counted quantity from 60 to 65, enter "5" in the "Counted Quantity" column. Total will reflect new balance of 65.

Once new counts are entered, click "Save Counts".

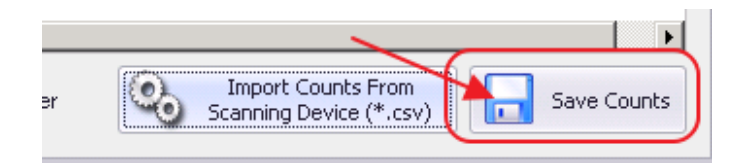

<span id="page-11-0"></span>Adjusting/entering counts may occur as many times as necessary.

### Finalize Counts

Once counts are reviewed and are deemed final, click the "Final Review of Counts" button.

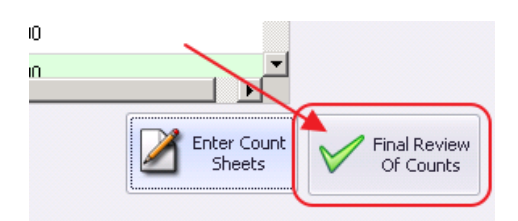

Final Variance "Diff" (difference/differential) will be shown.

Click "Print Summary" to capture details associated with the finalization of this inventory.

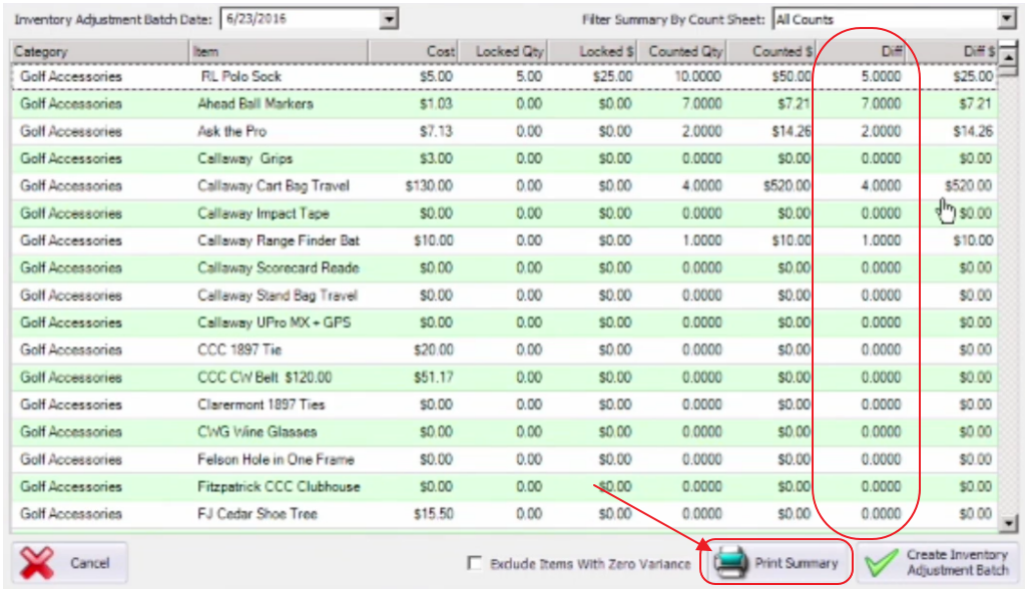

Print, or Save the finalized Count Summary.

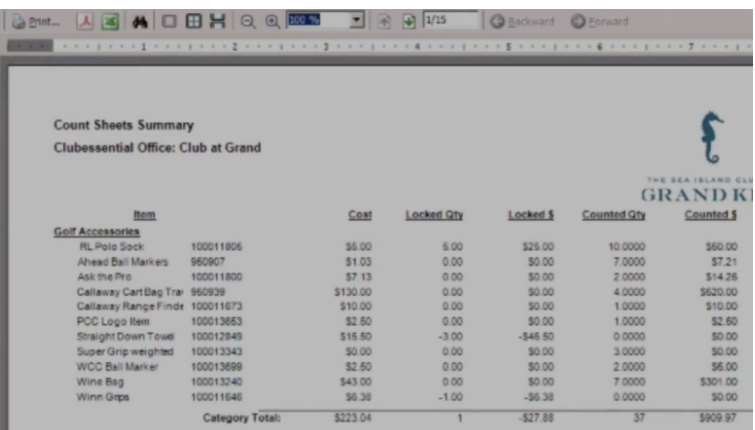

### <span id="page-12-0"></span>Generate Inventory Adjustment Batch

To finalize the Physical Inventory process, click the "Create Inventory Adjustment Batch," to have system auto-generate the Inventory Adjustment that will be posted in conjunction with the variances identified within the Physical Inventory process.

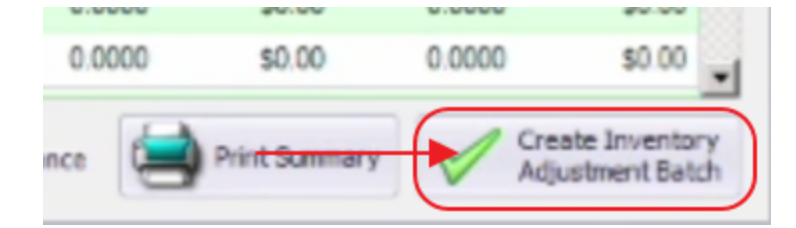

After clicking the above button, a warning will appear asking for confirmation of the finalization process. Click "Yes" to continue.

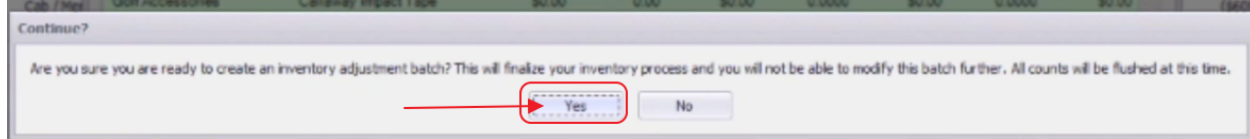

System will generate batch and will appear for review. Click "Post Batch" to post to G/L.

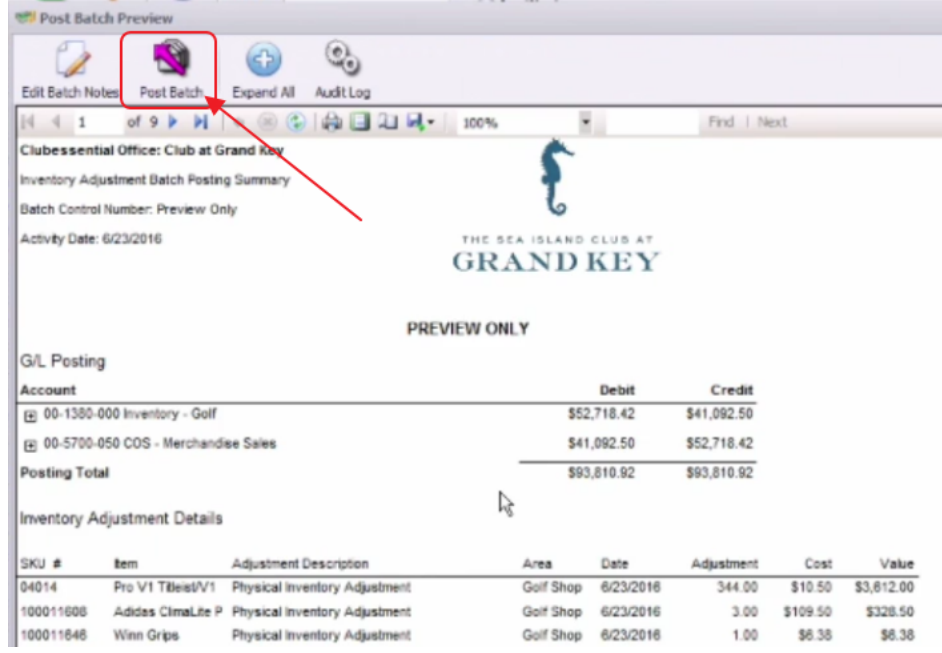

### <span id="page-13-0"></span>Reporting - Inventory On Hand

To generate an On-Hand Inventory Report, navigate to Interactive Reports.

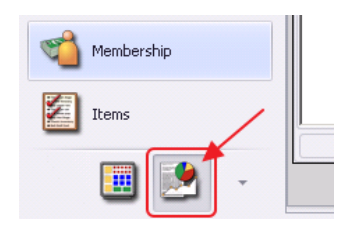

Expand Inventory Option, and choose "Inventory On Hand".

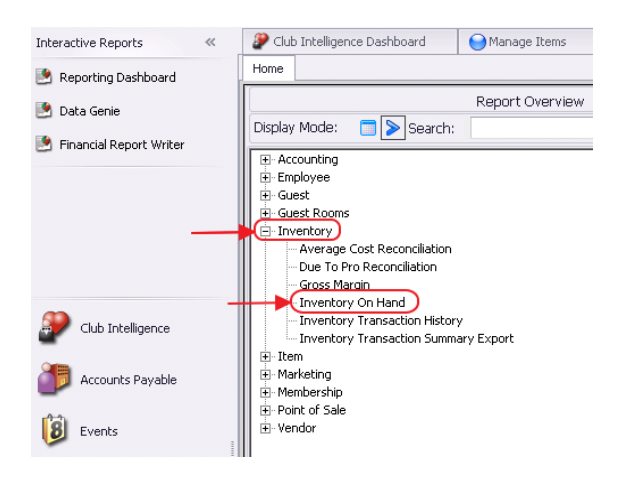

#### Designate appropriate Area, and "View Report."

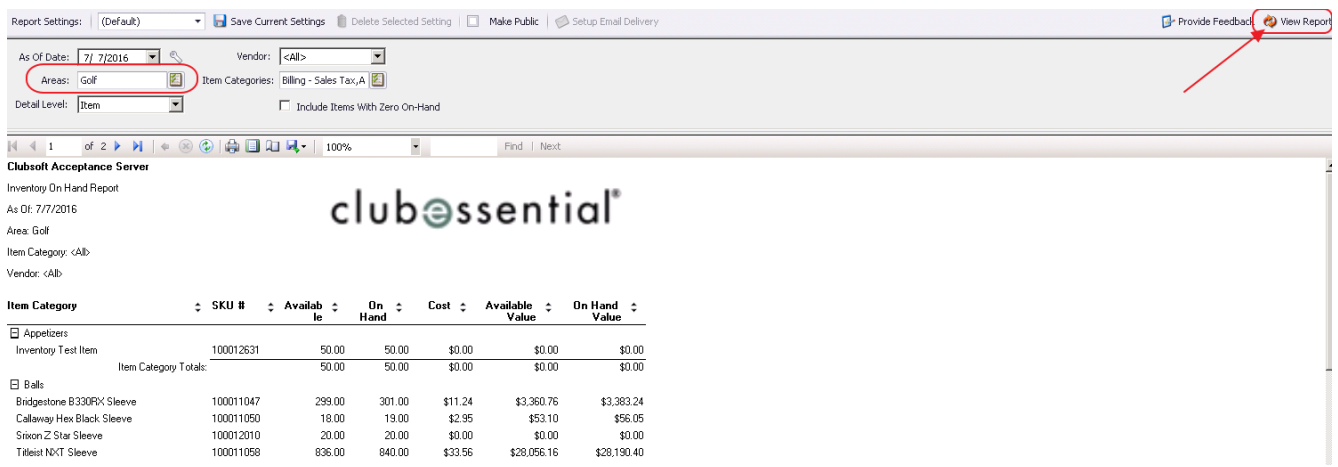